# Projekt 3: Smartphone-Halterung fürs Auto

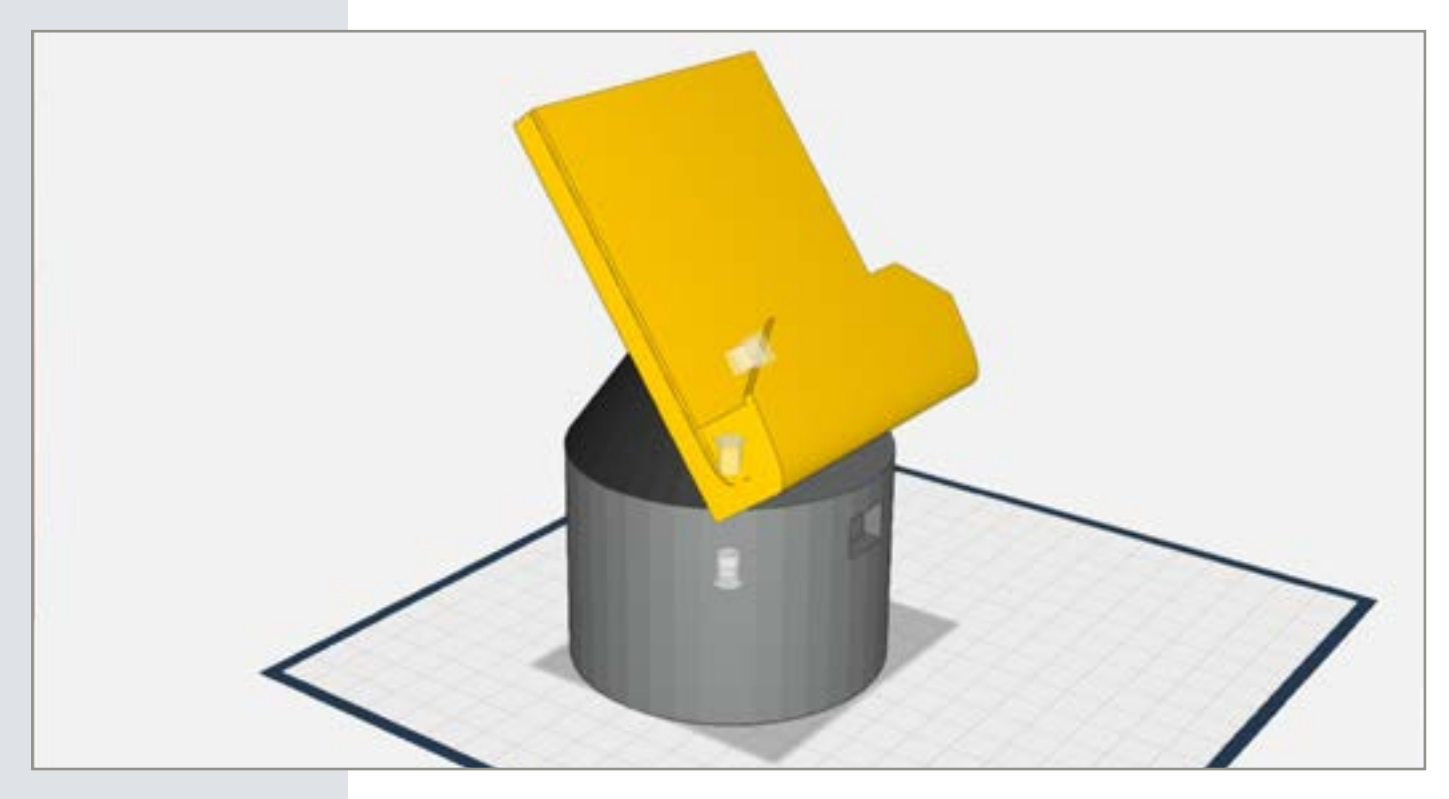

In diesem Projekt lernen Sie eine Smartphone-Halterung passend zu Ihrem Auto und Smartphone zu konstruieren. Besonders an dieser Halterung: Sie kann auch als Ladestation für Ihr Smartphone genutzt werden und passt in Ihren Getränkehalter.

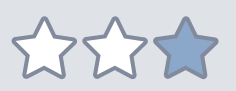

#### *Schwierigkeitsgrad:*

2 (Grundkenntnisse in 3D easy sind vorteilhaft)

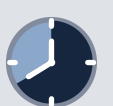

#### *Konstruktionsdauer:*  25-40 Minuten

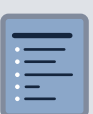

- *Zutaten:* - Auto mit Getränkehalter
- Smartphone
- zum Smartphone passendes Ladekabel

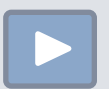

#### *Link zum Konstruktionsvideo:* [Link](http://bit.ly/2MDYBi0)

# Vorbereitung

Um Ihre Smartphone-Halterung auf Ihr Smartphone und Ihr Auto anzupassen, benötigen Sie einige Maße. Messen Sie Ihr Smartphone (Tiefe, Breite, Höhe), das dazugehörige Ladekabel (Länge des Kabels und die Maße der Anschlüsse) und den Getränkehalter Ihres Autos (Durchmesser, Tiefe). Notieren Sie die Maße.

#### *Tipp: Der Smartphone-Dummy*

Konstruieren Sie zuerst einen Quader mit den Maßen Ihres Smartphones. Dieser dient als Referenz und wird später gelöscht.

# Schritt für Schritt Anleitung

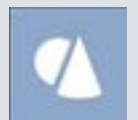

#### *Schritt 1: Der Zylinder*

Gehen Sie in das Grundkörper-Menü in der linken Menüleiste und wählen Sie den Zylinder aus. Ziehen Sie diesen auf die Arbeitsfläche und lassen Sie Ihn an gewünschter Stelle los.

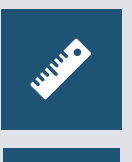

#### *Schritt 2: Größe des Zylinders gleichmäßig anpassen*

Schalten Sie zuerst das Lineal und die "Gleichmäßig skalieren"-Funktion ein. Passen Sie nun die Größe des Zylinders so an, dass er etwas kleiner als der Durchmesser Ihres Getränkehalters ist.

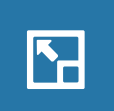

#### *Schritt 3: Größe ungleichmäßig ändern*

Schalten Sie die "Gleichmäßig skalieren"-Funktion wieder aus und verringern Sie die Höhe des Zylinders. Diese sollte etwas größer als die Tiefe Ihres Getränkehalters sein.

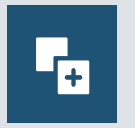

#### *Schritt 4: Zylinder kopieren*

Stellen Sie sicher, dass der Zylinder ausgewählt ist. Wählen Sie die "Kopieren"-Funktion in der rechten Menüleiste. Ein zweiter Zylinder erscheint nun leicht versetzt zum ersten auf der Arbeitsfläche. Wählen Sie die Kopie und schieben Sie diese an eine freie Stelle auf der Arbeitsfläche.

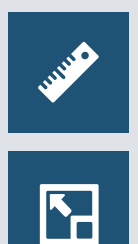

#### *Schritt 5: Zylinder gleichmäßig verkleinern*

Schalten Sie das Lineal und die "Gleichmäßig skalieren"-Funktion ein. Passen Sie nun die Größe des zweiten Zylinders an. Der Durchmesser des Zylinders sollte einen Zentimeter kleiner sein, als die des größeren Zylinders.

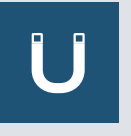

#### *Schritt 6: Zylinder platzieren*

Drehen Sie die Ansicht Ihrer Arbeitsfläche so, dass Sie beide Zylinder von unten sehen können. Wählen Sie den kleineren Zylinder aus und klicken Sie auf die Magnetfunktion. Schieben Sie ihn auf die Unterseite des großen Zylinders und platzieren Sie ihn zentriert.

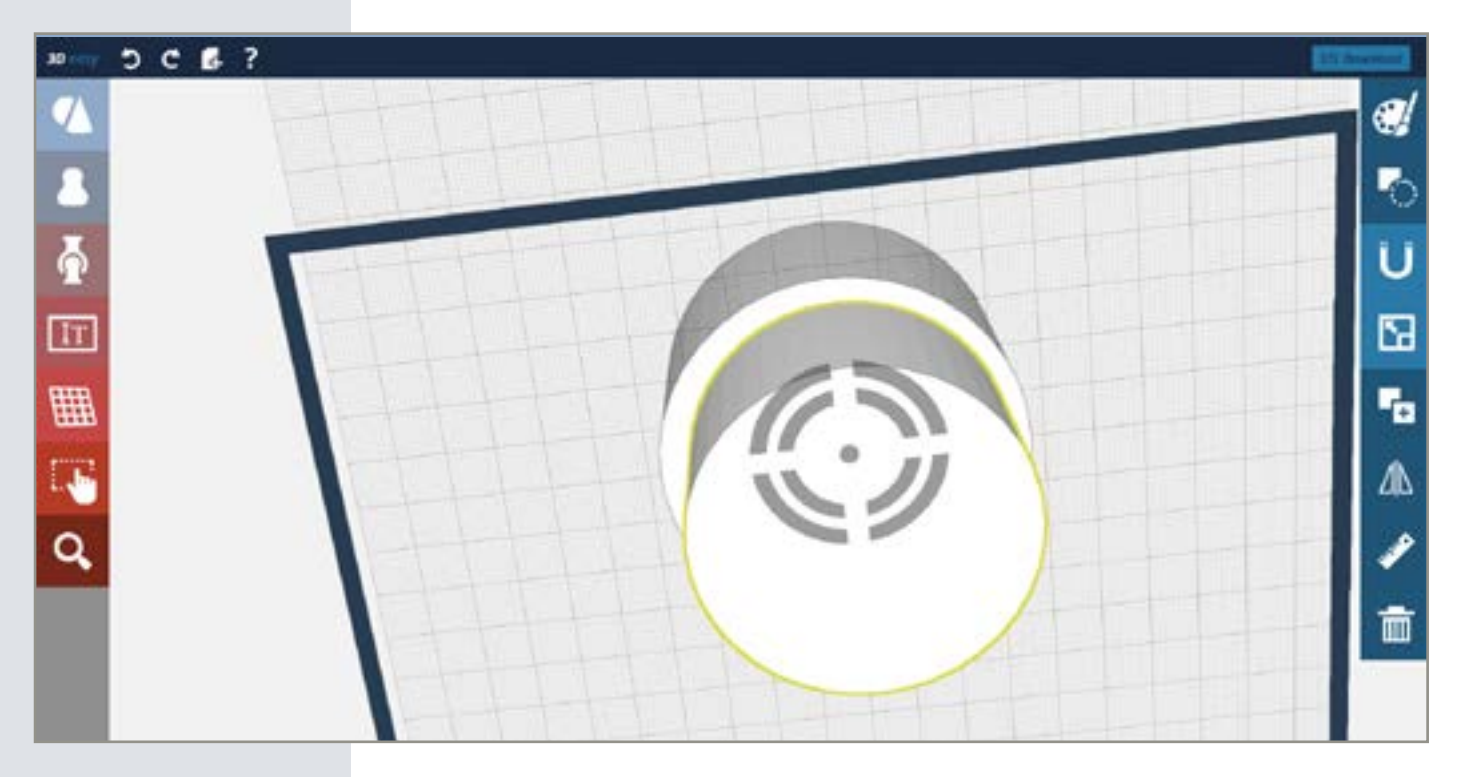

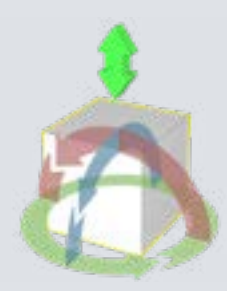

#### *Schritt 7: Zylinder in der Höhe verschieben*

Klicken Sie ein zweites Mal auf den kleineren Zylinder. Nun erscheinen die runden Drehpfeile und der grüne Doppelpfeil. Benutzen Sie den Doppelpfeil, um den kleinen Zylinder in den großen zu schieben. Achten Sie darauf, dass der kleine Zylinder noch ein kleines Stück aus dem großen ragt.

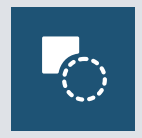

#### *Schritt 8: Loch schneiden*

Um Das Loch zu schneiden, muss der kleinere Zylinder ausgewählt sein. Wählen Sie im rechten Menü die "Loch schneiden"-Funktion. Nun wird der kleinere Zylinder vom großen abgezogen.

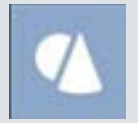

*Schritt 9: Der Zylinder* Platzieren Sie einen weiteren Zylinder auf der Arbeitsfläche.

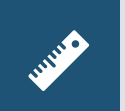

#### *Schritt 10: Zylinder gleichmäßig skalieren* Wählen Sie das Lineal und "Gleichmäßig skalieren". Verringern Sie die Größe des Zylinders. Höhe, Breite, Tiefe: 13 Millimeter

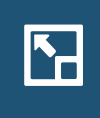

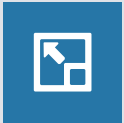

#### *Schritt 11: Zylinder ungleichmäßig skalieren*

Schalten Sie die "gleichmäßig skalieren"-Funktion wieder aus und verlängern Sie den Zylinder in der Höhe auf 35 Millimeter.

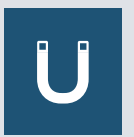

#### *Schritt 12: Zylinder platzieren*

Wählen Sie den Magneten und platzieren Sie den Zylinder in dem Sockel, den Sie eben konstruiert haben. Drehen Sie dazu am besten die Ansicht so, dass Sie den Sockel von unten sehen. Zentrieren Sie den Zylinder im Sockel.

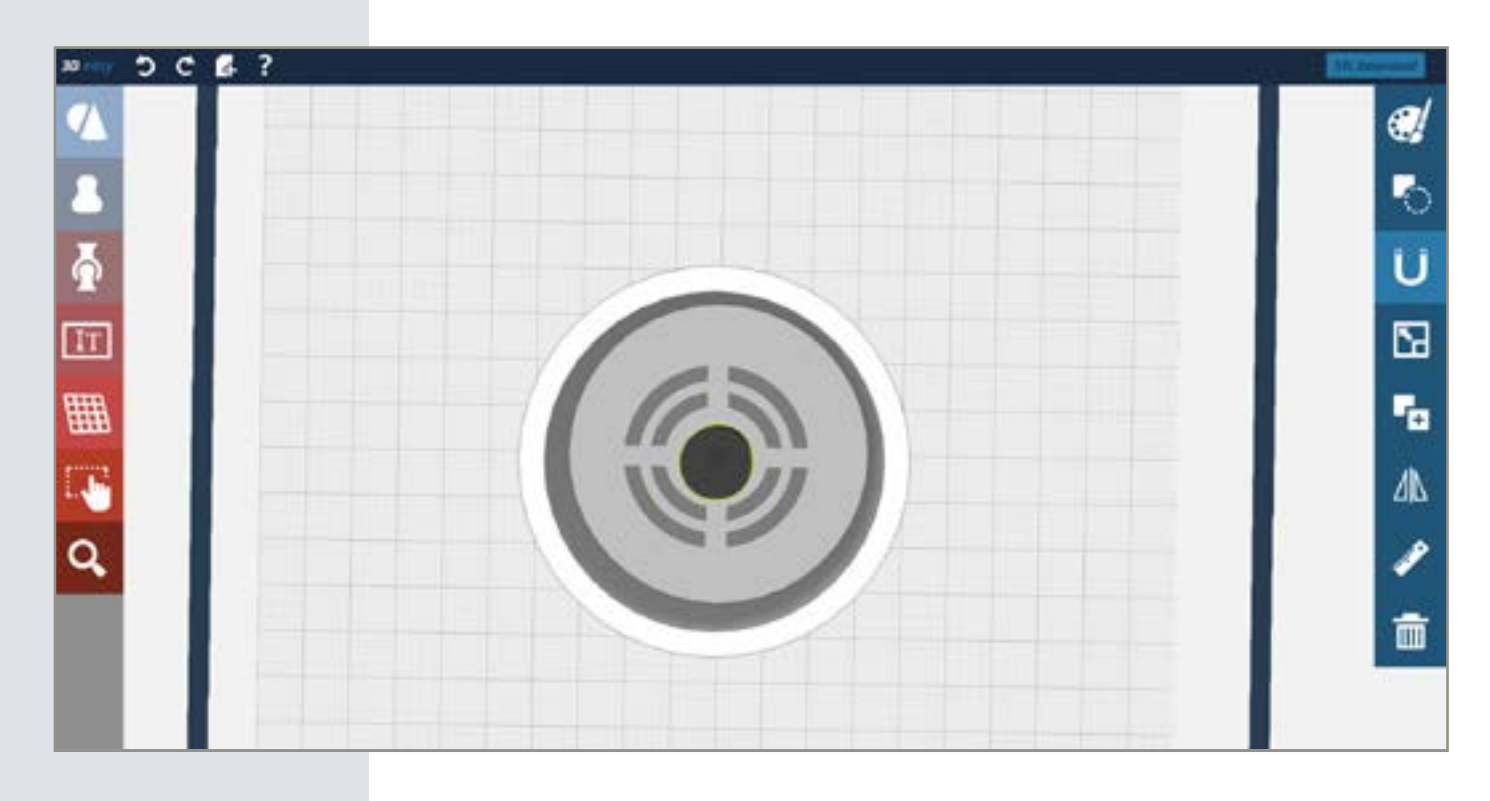

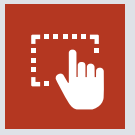

#### *Schritt 13: Geometrien verbinden*

Wählen Sie die Mehrfachauswahl und klicken Sie nacheinander den Sockel und den Zylinder im Sockel an. Wählen Sie danach die "Verbinden"-Funktion.

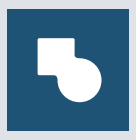

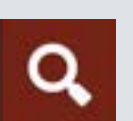

#### *Schritt14: Drehgelenk-Negativ platzieren*

Mit Hilfe der Lupe im linken Menü, können Sie die ursprüngliche Ansicht wiederherstellen. Wählen Sie nun das Drehgelenk-Negativ aus dem Gelenk-Menü und platzieren Sie es mittig auf der Oberseite des Sockels.

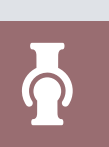

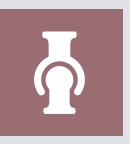

#### *Schritt 15: Drehgelenk-Negativ platzieren*

Öffnen Sie das Gelenk-Menü in der linken Menüleiste. Wählen Sie das Drehgelenk-Negativ. Platzieren Sie es zentriert auf der Unterseite des Sockels.

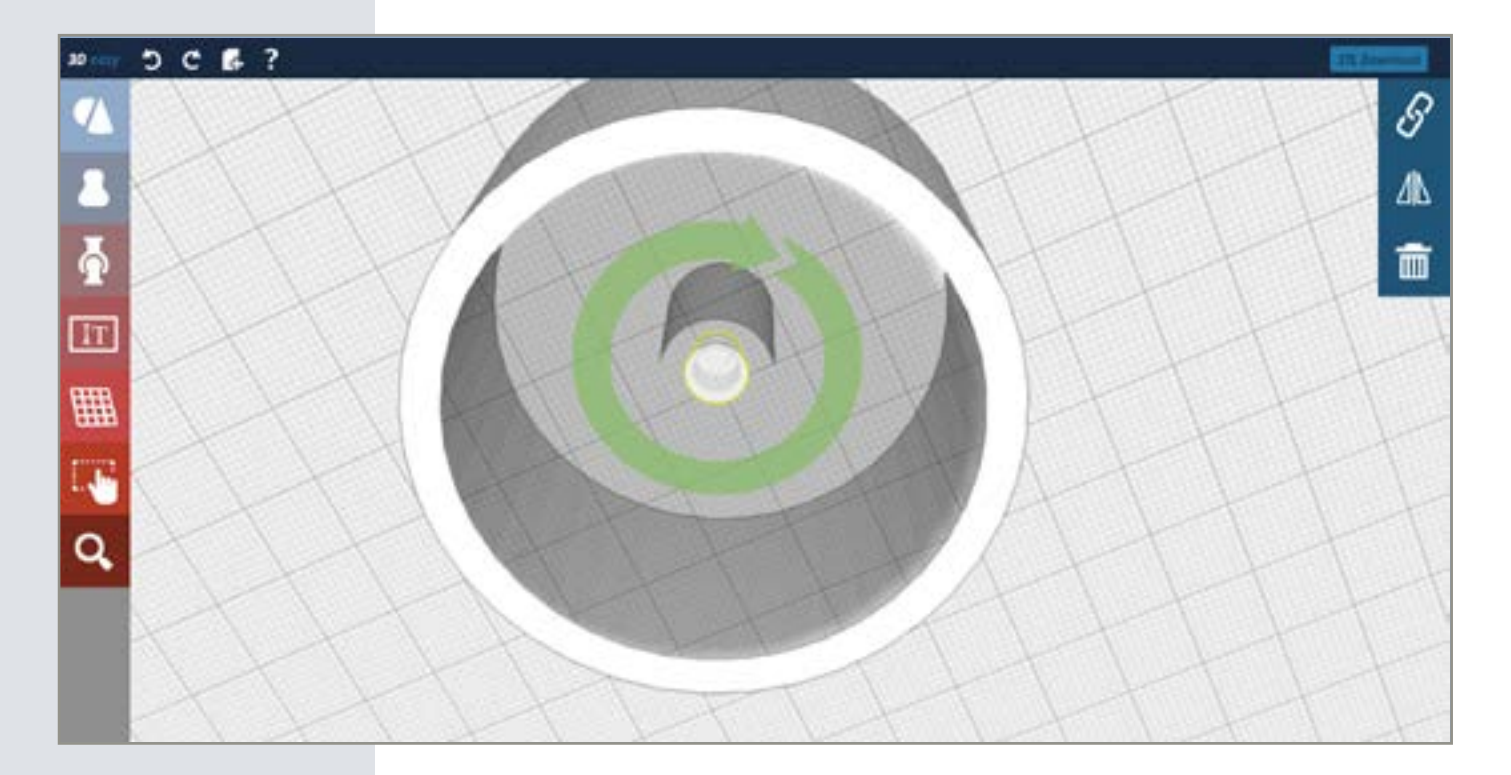

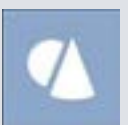

### *Schritt 16: Der Zylinder*

Platzieren Sie einen weiteren Zylinder aus dem Grundkörper-Menü auf der Arbeitsfläche.

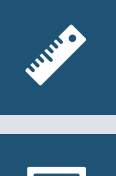

*Schritt 17: Zylinder gleichmäßig skalieren* Wählen Sie das Lineal und "Gleichmäßig skalieren". Vergrößern Sie den Zylinder. Höhe, Breite, Tiefe: 32 Millimeter

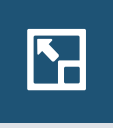

5

*Schritt 18: Zylinder ungleichmäßig skalieren* Schalten Sie die "Gleichmäßig skalieren"-Funktion wieder aus und verringern Sie die Höhe des Zylinders auf 5 Millimeter.

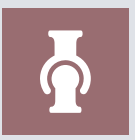

*Schritt 19: Drehgelenk-Positiv platzieren* Öffnen Sie das Gelenk-Menü auf der linken Seite und wählen Sie das positive Drehgelenk-Teil. Platzieren Sie dieses auf der Oberfläche der Scheibe und richten Sie es zentriert aus.

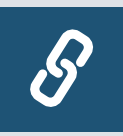

#### *Schritt 20: Gelenke verketten*

Klicken Sie zuerst den positiven Verbinder auf der Scheibe an. Wählen Sie die "Verketten"-Funktion im rechten Menü und dann das negative Drehgelenk-Teil auf der Unterseite des Sockels. Beide Teile verketten sich nun miteinander.

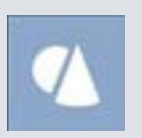

*Schritt 21: Der Kegel* Platzieren Sie einen Kegel aus dem Grundkörper-Menü auf der Arbeitsfläche.

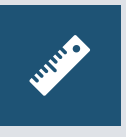

*Schritt 22: Kegel gleichmäßig skalieren* Wählen Sie das Lineal und "Gleichmäßig skalieren". Passen Sie die Größe des Kegels auf den Umfang ihres Sockels an.

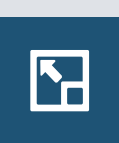

 $\mathbf{N}_{\square}$ 

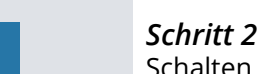

#### *Schritt 23: Kegel ungleichmäßig skalieren*

Schalten Sie die "Gleichmäßig skalieren"-Funktion wieder aus und verringern Sie die Größe Ihres Kegels, je nach Neigungswinkel, den Ihre Smartphone-Halterung später haben soll.

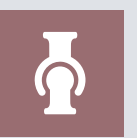

#### *Schritt 24: Positiven Drehverbinder platzieren*

Drehen Sie die Ansicht Ihrer Bauteile so, dass Sie sie von unten sehen. Platzieren Sie nun den positiven Drehverbinder zentriert auf der Unterseite des Kegels.

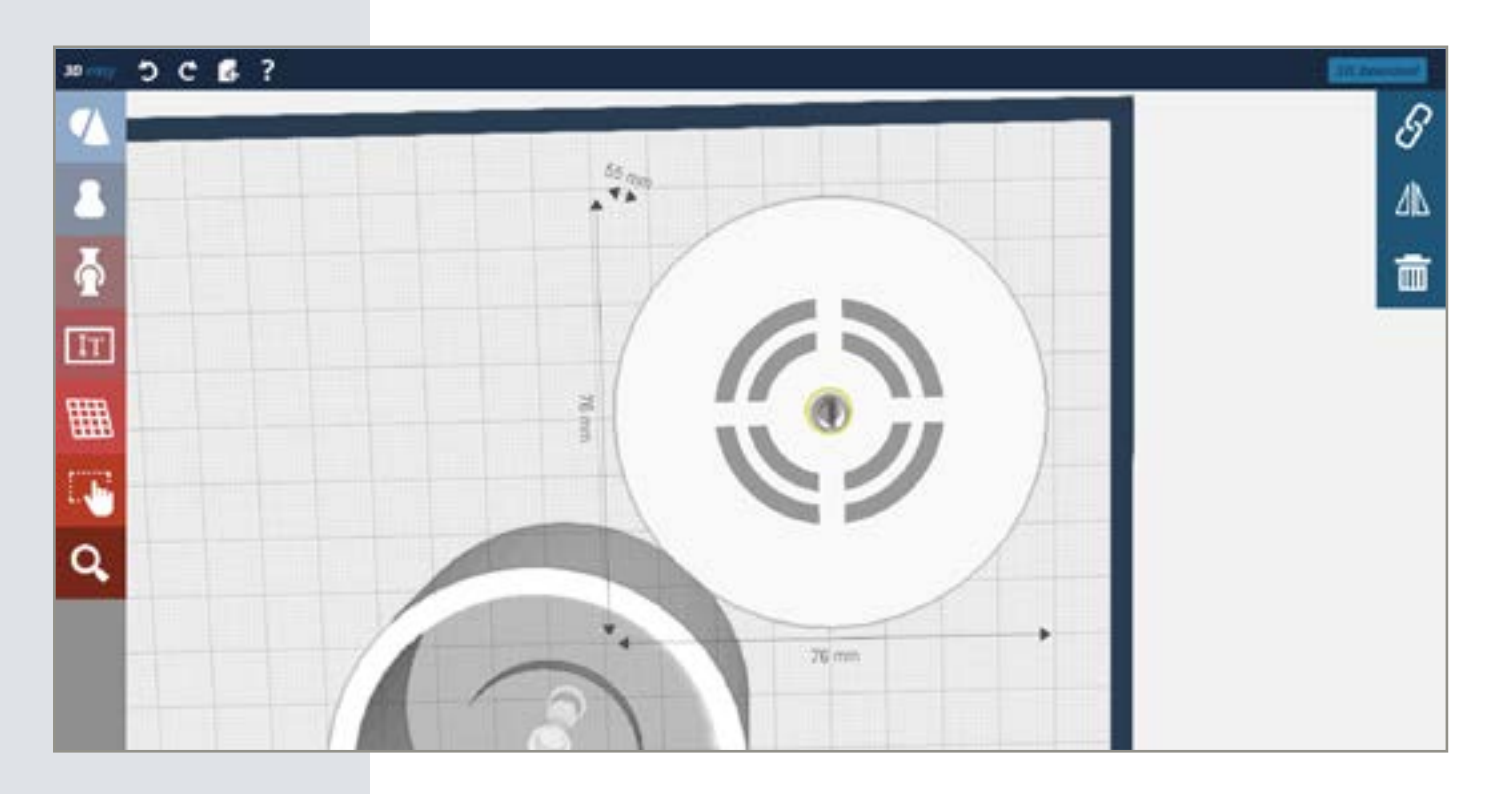

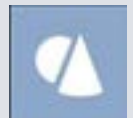

*Schritt 25: Der Würfel* Ziehen Sie einen Würfel aus dem Grundkörper-Menü auf die Arbeitsfläche.

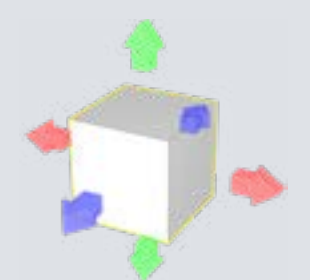

*Schritt 26: Größe anpassen*

Ändern Sie die Breite und Höhe Ihres Würfels so, dass er breiter und höher ist als der Kegel auf Ihrer Arbeitsfläche.

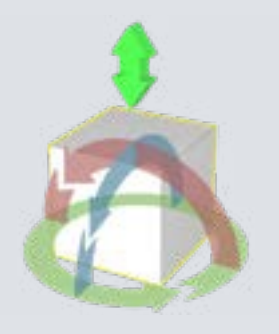

#### *Schritt 27: Quader drehen*

Drehen Sie die Ansicht so, dass Sie den Quader von der Seite sehen. Klicken Sie den Quader zweimal an, sodass die Drehpfeile und der grüne Doppelpfeil erscheinen. Drehen Sie den Würfel in Richtung des Kegels. Passen Sie die Neigung des Quaders an den Kegel an.

#### *Schritt 28: Quader platzieren*

Benutzen Sie den grünen Doppelpfeil, um den Quader in den Kegel zu schieben.

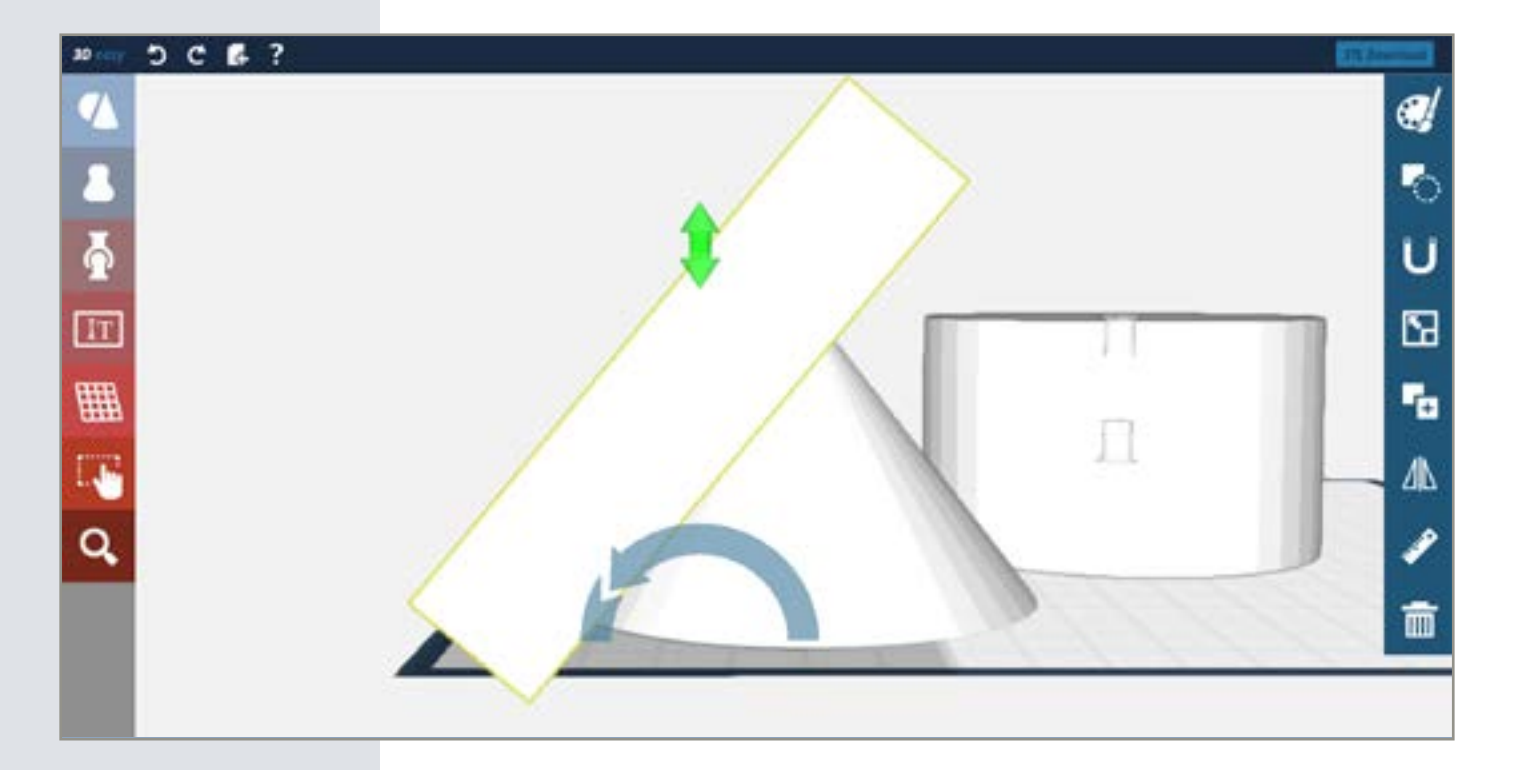

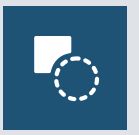

#### *Schritt 29: Quader vom Kegel abziehen*

Stellen Sie sicher, dass der Quader ausgewählt ist und wählen Sie die "Loch schneiden"-Funktion.

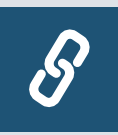

#### *Schritt 30: Verbinder verketten*

Wählen Sie nun den Verbinder auf der Unterseite des Kegelstumpfs. Klicken Sie danach auf das Verketten-Symbol im rechten Menü und wählen Sie das Negativteil des Drehgelenks auf der Oberfläche des Sockels.

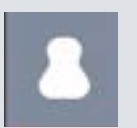

#### *Schritt 31: Der Haken*

Öffnen Sie das Vorlagen-Menü und wählen Sie im technischen Untermenü den L-Haken aus. Platzieren Sie ihn auf der Arbeitsfläche.

#### *Schritt 32: Größe des Hakens anpassen*

Schalten Sie zuerst die Lineal-Funktion ein und die "Gleichmäßig skalieren"- Funktion aus. Passen Sie die Maße des Hakens an die Größe ihres Smartphones an. Nutzen Sie Ihren Referenzquader, um die Maße anzupassen. Die Höhe muss dabei nicht genau der des Smartphones entsprechen, es reichen zwei Drittel der Höhe des Smartphones. Die Breite des Hakens sollte ca. 15 Millimeter größer sein als Ihr Smartphone. Bei der Tiefe sollte ca. 10 Millimeter aufgeschlagen werden.

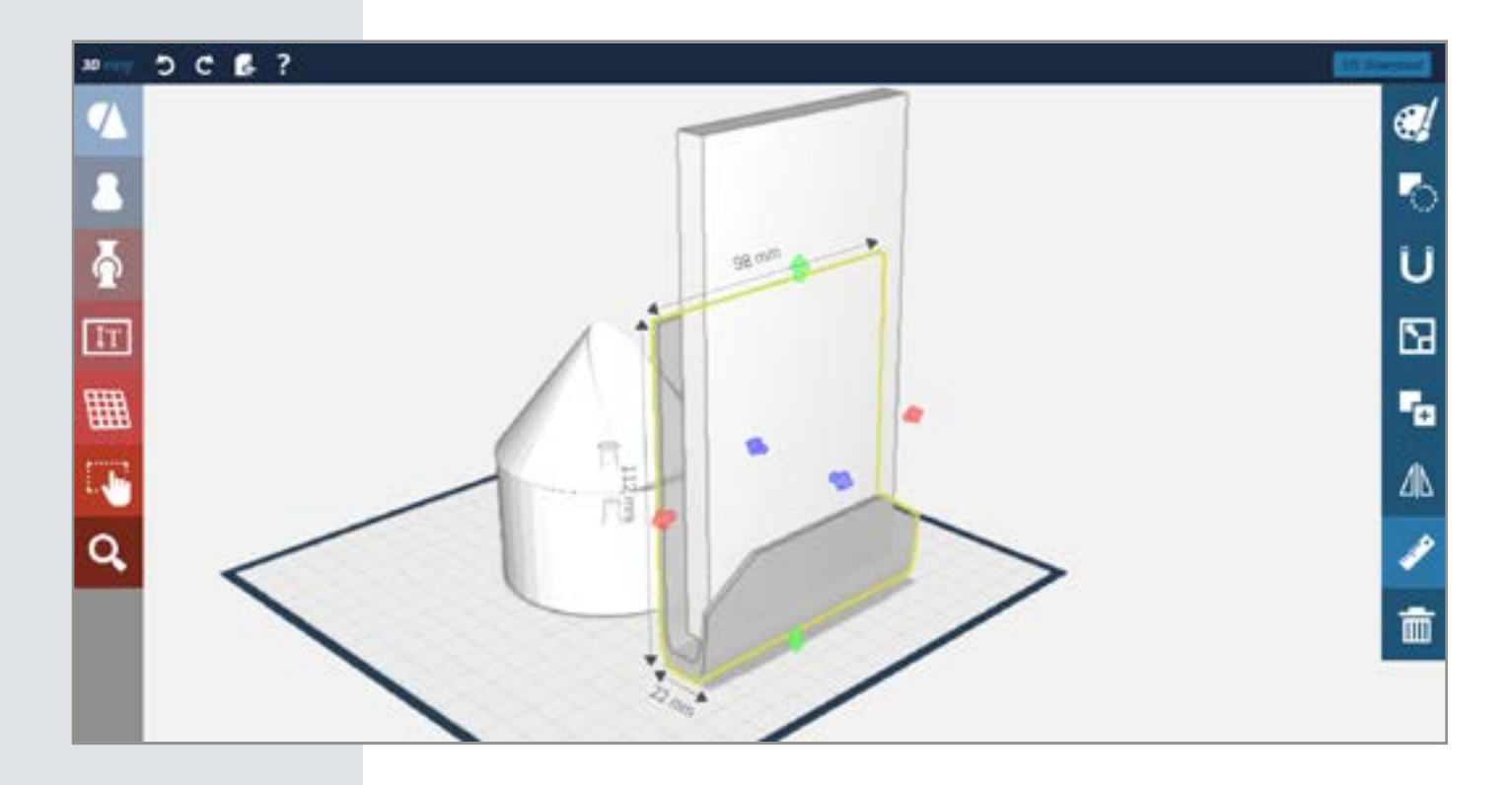

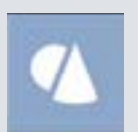

#### *Schritt 33: Der Würfel*

Platzieren Sie einen Würfel auf der Arbeitsfläche so, dass er an die lange, hohe Seite des Hakens liegt und etwas in ihn hineinragt.

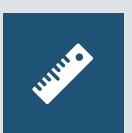

#### *Schritt 34: Größe anpassen*

Schalten Sie das Lineal ein. Skalieren Sie den Würfel so, dass er in Breite und Höhe dem Haken entspricht, die Tiefe des Würfels sollte 8 Millimeter betragen.

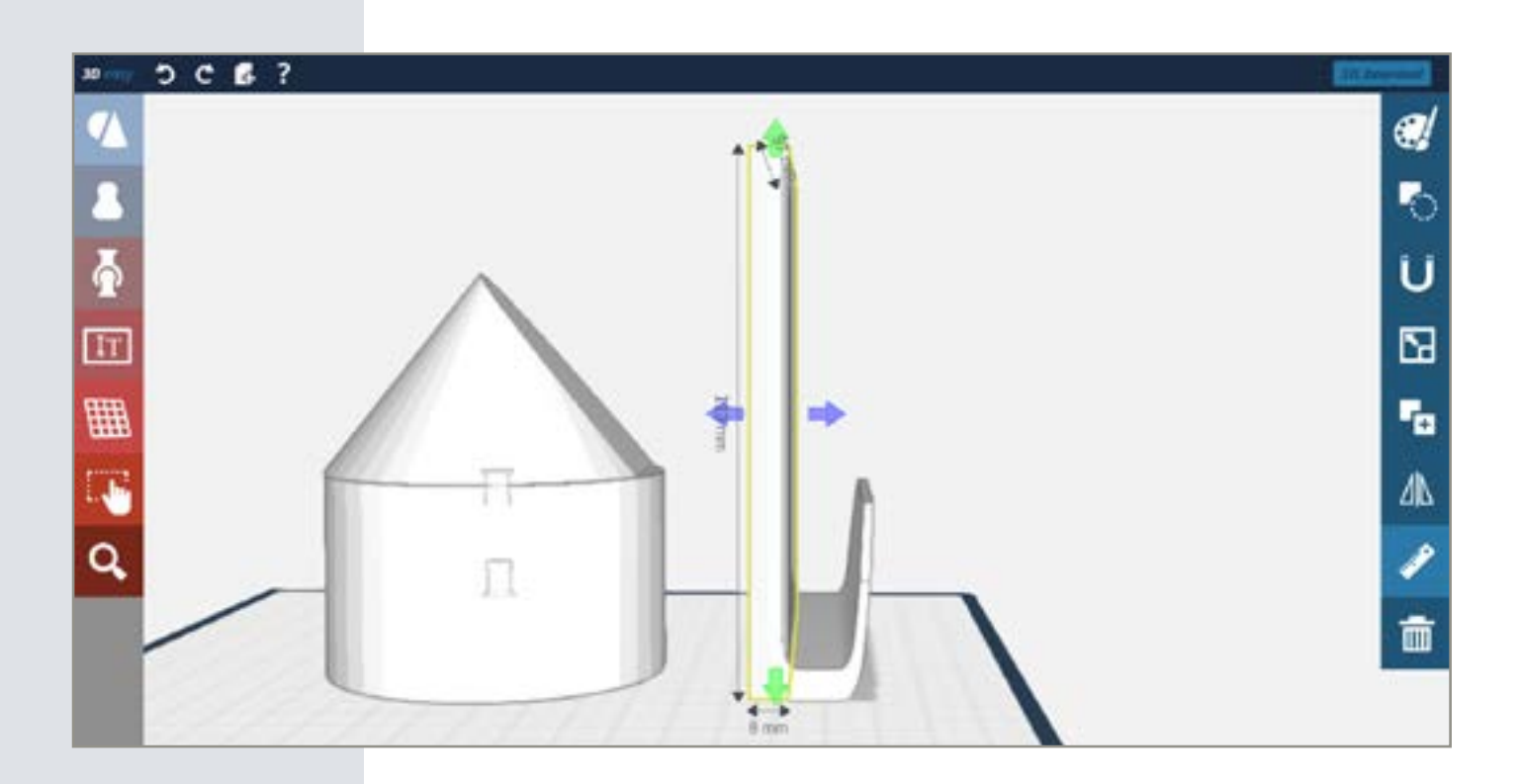

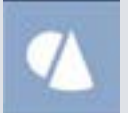

#### *Schritt 35: Der Würfel*

Platzieren Sie einen weiteren Würfel aus dem Grundkörper-Menü so, dass er in eine der offenen Seiten des Hakens ragt. Dieser Würfel soll später als Barriere dienen, damit Ihr Smartphone nicht seitlich aus der Halterung fällt.

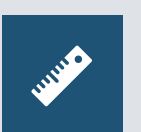

#### *Schritt 36: Größe des Würfels anpassen*

Passen Sie die Tiefe und Höhe des Quaders auf Ihren Haken an. Die Breite das Quaders sollte 4-6 Millimetern entsprechen.

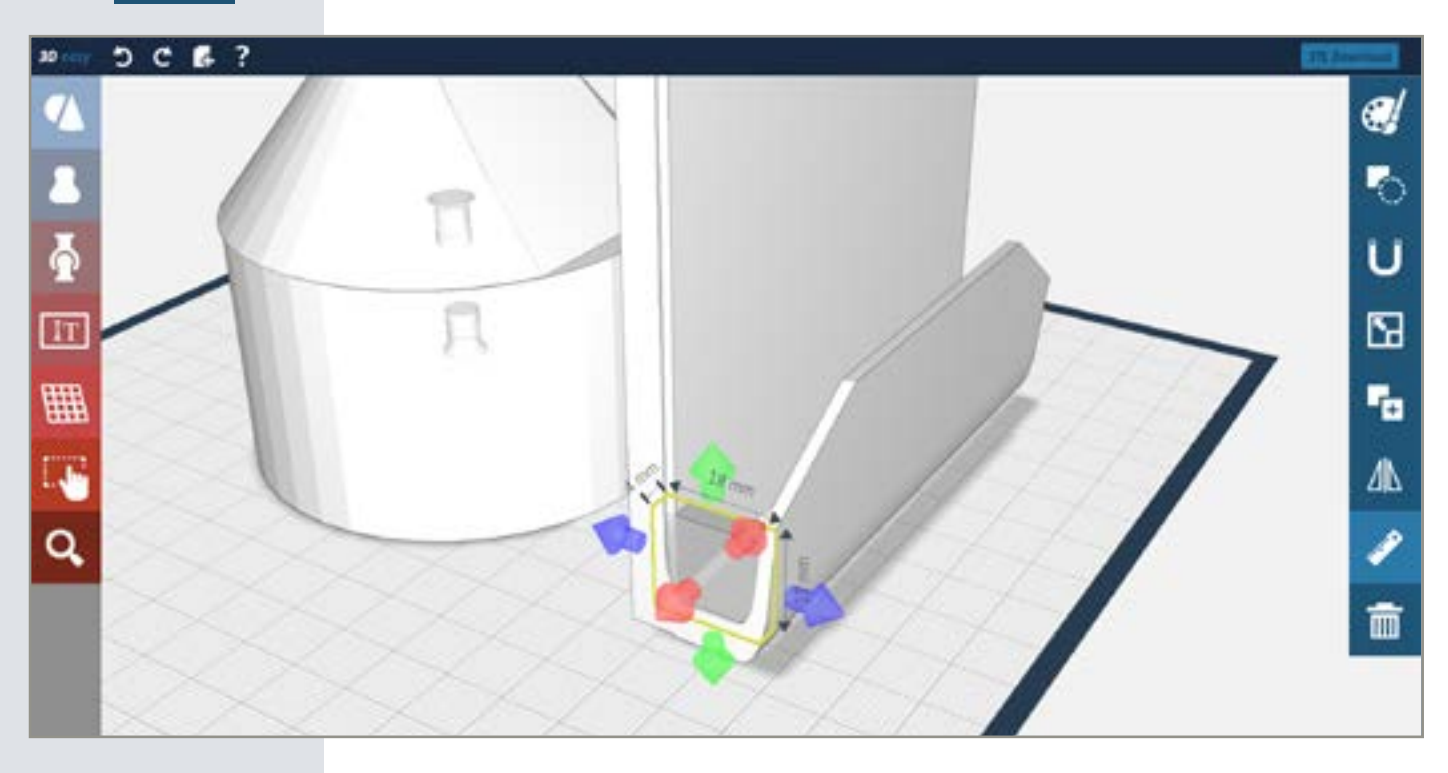

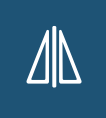

#### *Schritt 37: Quader spiegeln*

Stellen Sie sicher, dass der Quader an der Seite Ihrer Handyhalterung noch immer ausgewählt ist. Wählen Sie nun die Spiegelfunktion im rechten Menü. Nun erscheinen drei Spiegelebenen. Wählen Sie die blaue Spiegelebene. Nun erscheint eine Kopie Ihres Quaders auf der entgegengesetzten Seite des Hakens.

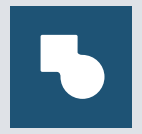

#### *Schritt 38: Alle Teile der Smartphone-Schale verbinden*

Benutzen Sie die Mehrfachauswahl, um alle Teile der Smartphone-Schale auszuwählen. Klicken Sie danach auf die "Verbinden"-Funktion, um alle Teile miteinander zu verbinden.

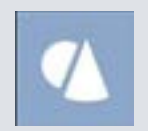

#### *Schritt 39: Der Würfel* Platzieren sie einen weiteren Würfel auf der Arbeitsfläche.

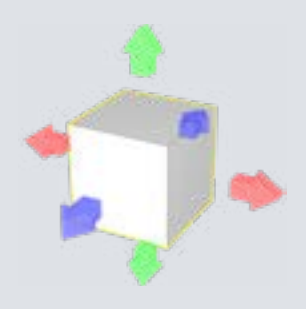

#### *Schritt 40: Größe anpassen*

Wählen Sie zuerst das Lineal und skalieren Sie den Würfel mit Hilfe der bunten Pfeile. Passen Sie die Maße so an, dass sie denen Ihres Ladekabel-Anschlusses entsprechen. Vergrößern Sie dann den Quader zu jeder Seite um 1-2 Millimeter. Das ist notwendig, um das Kabel später durch die Aussparungen führen zu können.

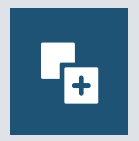

#### *Schritt 41: Quader kopieren*

Wählen Sie die "Kopieren"-Funktion im rechten Menü und platzieren Sie die Kopie neben dem Original.

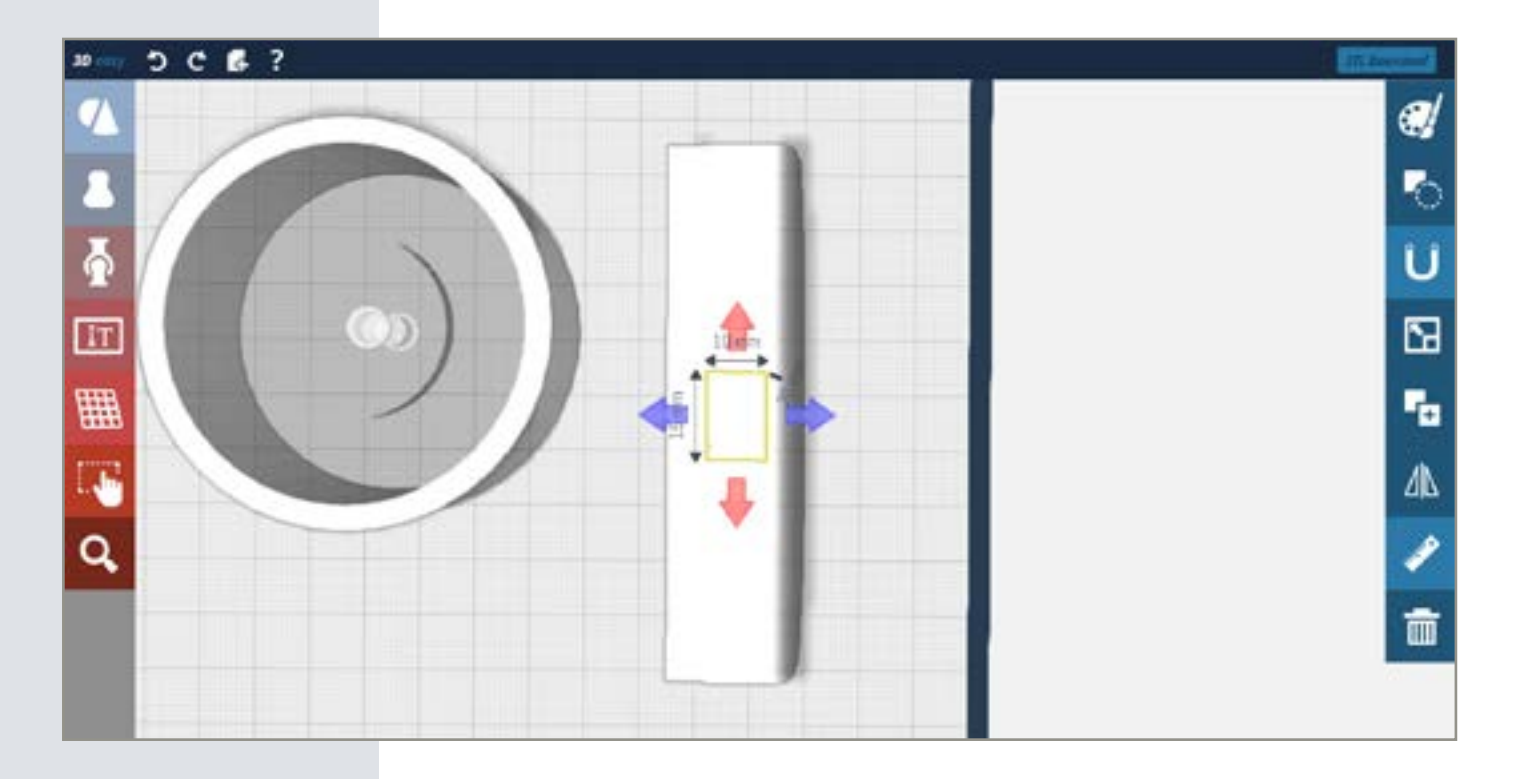

#### *Schritt 42: Quader platzieren*

Wählen Sie einen der beiden Quader. Klicken Sie dann auf den Magneten im Menü auf der rechten Seite und drehen Sie die Ansicht so, dass Sie die Smartphone-Schale von unten sehen. Verschieben Sie den Quader auf die Unterseite der Schale und platzieren Sie ihn möglichst mittig.

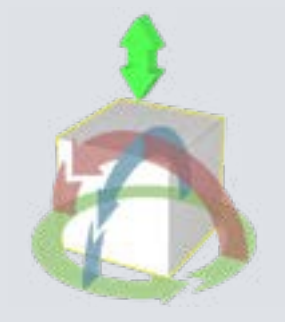

#### *Schritt 43: Quader in der Höhe verschieben*

Klicken Sie ein zweites Mal auf den Quader, sodass die runden Drehpfeile und der grüne Doppelpfeil zu sehen sind. Benutzen Sie den Doppelpfeil, um den Quader zu verschieben. Platzieren Sie den Quader so, dass er oben und unten aus dem Boden der Smartphone-Schale ragt.

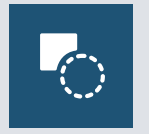

#### *Schritt 44: Loch schneiden*

Stellen Sie sicher, dass der Quader ausgewählt ist. Wählen Sie nun die "Loch schneiden"-Funktion im rechten Menü. Nun wird die Aussparung für das Ladekabel geschnitten.

#### *Schritt 45: Quader drehen*

Wählen Sie den Quader, der auf der Arbeitsfläche nun noch übrig ist und klicken die in zwei Mal an. Nun erscheinen die Drehpfeile und der Doppelpfeil. Benutzen Sie den blauen Drehpfeil, um den Quader um 90° zu drehen.

#### *Schritt 46: Quader platzieren*

Benutzen Sie den grünen Doppelpfeil, um den Quader in der Höhe zu verschieben. Der Quader sollte auf Höhe des oberen Drittels des Sockels platziert werden. Verschieben Sie nun den Quader so, dass er durch die Sockelwand bis ins Innere ragt. Überprüfen Sie, ob alles richtig platziert ist, in dem Sie die Ansicht so drehen, dass sie von unten in den Sockel sehen können.

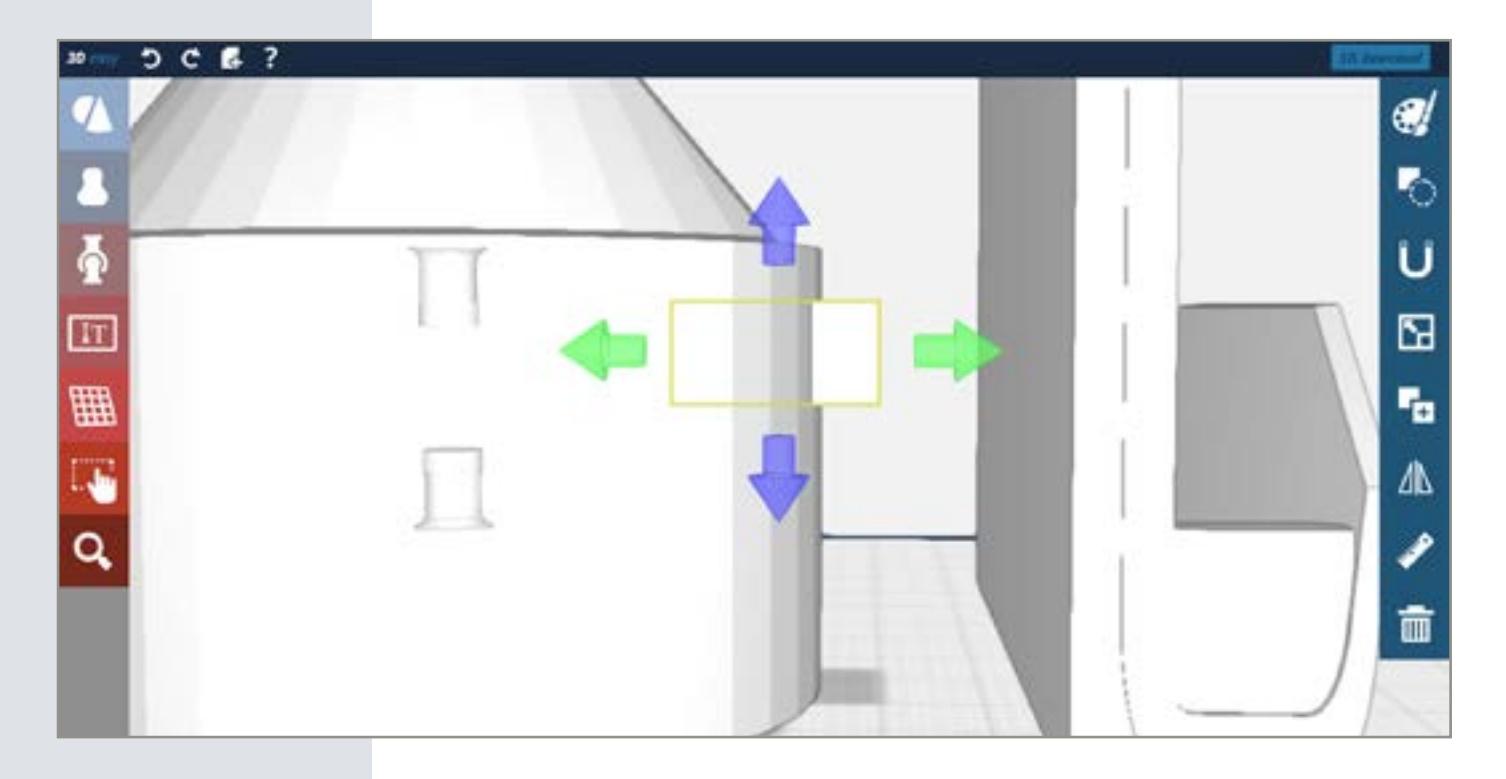

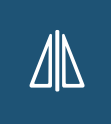

#### *Schritt 47: Quader spiegeln*

Wählen Sie nun die Spiegelfunktion im rechten Menü. Nun erscheinen drei Spiegelebenen. Wählen Sie die rote Spiegelebene. Nun erscheint eine Kopie Ihres Quaders auf der entgegengesetzten Seite des Sockels.

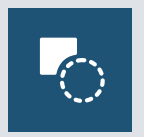

#### *Schritt 48: Loch schneiden*

Wählen Sie einen der beiden Quader und die "Loch schneiden"-Funktion im rechten Menü. Nun wird die Aussparung für das Ladekabel geschnitten. Wiederholen Sie den Vorgang mit dem anderen Quader.

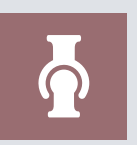

#### *Schritt 49: Steckverbinder-Positiv*

Drehen Sie die Ansicht so, dass Sie die Smartphone-Schale von der Rückseite sehen können. Öffnen Sie das Gelenk-Menü auf der linken Seite und platzieren Sie das Positiv-Teil des Steckverbinders möglichst mittig im unteren Drittel der Fläche.

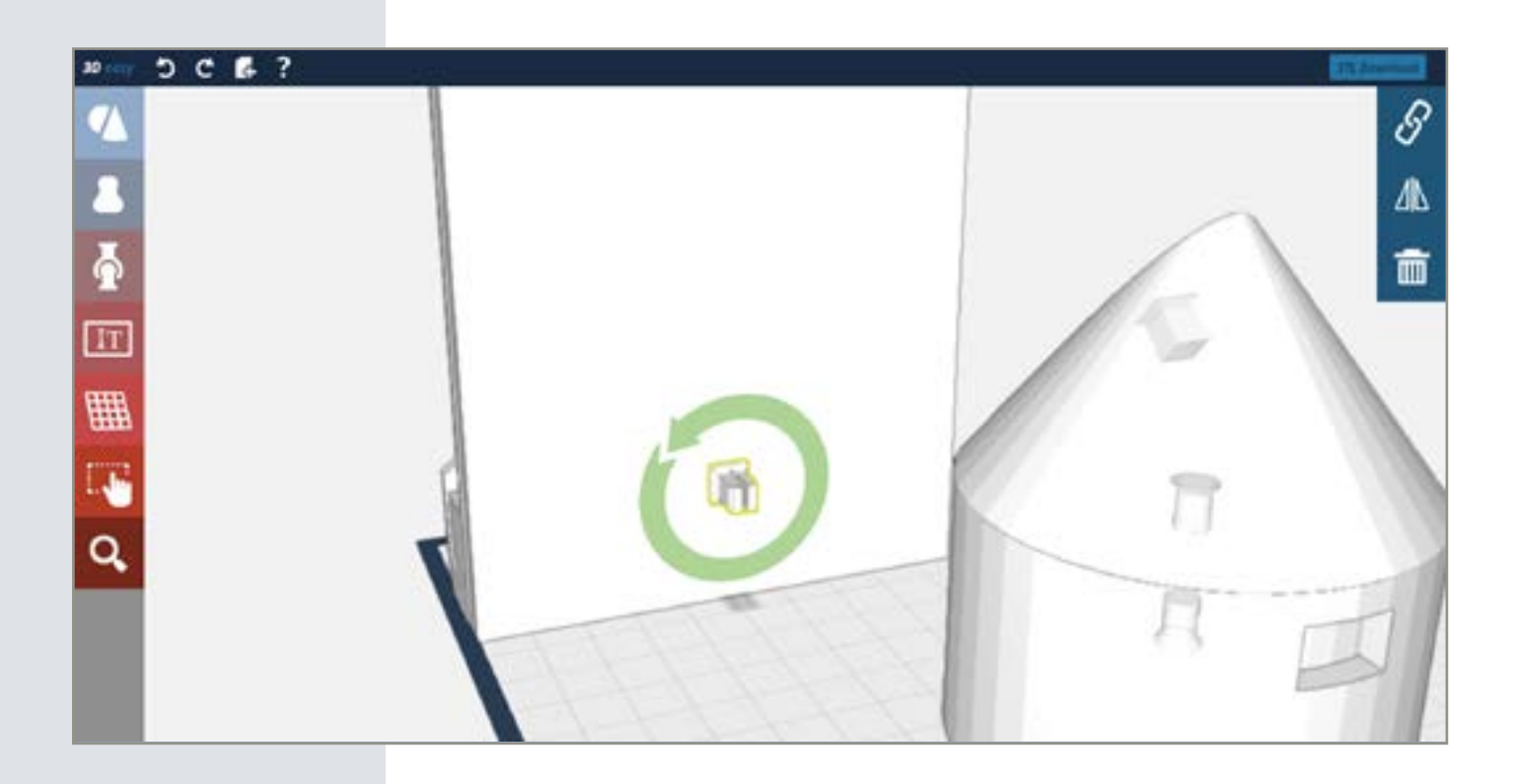

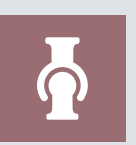

#### *Schritt 50: Steckverbinder-Negativ*

Platzieren Sie das Negativ-Teil des Steckverbinders auf dem Kegelstumpf. Auch hier sollte der Verbinder möglichst zentral positioniert werden.

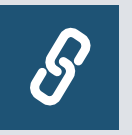

#### *Schritt 51: Verbinder verketten*

Wählen Sie zuerst das positive Steckverbinder-Teil, dann den Verketten-Button im rechten Menü und danach das positive Steckverbinder-Teil. Beide Formen werden nun miteinander verbunden. Überprüfen Sie, ob sich die Smartphone-Schale und der Sockel überschneiden. Sollte das der Fall sein, gehen Sie ein bis zwei Schritte zurück und platzieren Sie eines der beiden Gelenkteile neu. Verketten Sie die Einzelteile wieder und wiederholen Sie den Vorgang, bis sich beide Teile nicht mehr überschneiden.

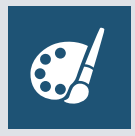

#### *Schritt 32: Farbe und Material wählen*

Wählen Sie zum Schluss noch eine Farbe oder ein Material. Klicken Sie dazu zuerst eins der Einzelteile des Smartphone-Halters an und wählen Sie dann die Farbpalette in der rechten Menüleiste. Das Bauteil färbt sich entsprechend der Farbe, die Sie gewählt haben. Wiederholen Sie den Vorgang mit allen anderen Einzelteilen Ihres Smartphone-Halters.

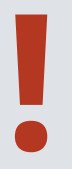

#### *Info: Die Speicherung*

Um die Speicherung Ihres Werks müssen Sie sich nicht kümmern, denn jeder einzelne **Schritt wird gespeicherung**<br>
Um die Speicherung Ihres Werks müssen Sie sich nicht kümmern, denn jeder einzelr<br>
Schritt wird gespeichert. Das führt dazu, dass Sie auch zu einem späteren Zeitpunkt<br>
Weiter konstruieren und s

## **STL Download**

#### *Schritt 33: Der STL-Export*

Um die STL ihrer Konstruktion zu erhalten, klicken Sie in der oberen Menüleiste auf den "STL Download"-Button. Alle Einzelteile Ihrer Konstruktion werden als ZIP-Datei zur Verfügung gestellt.

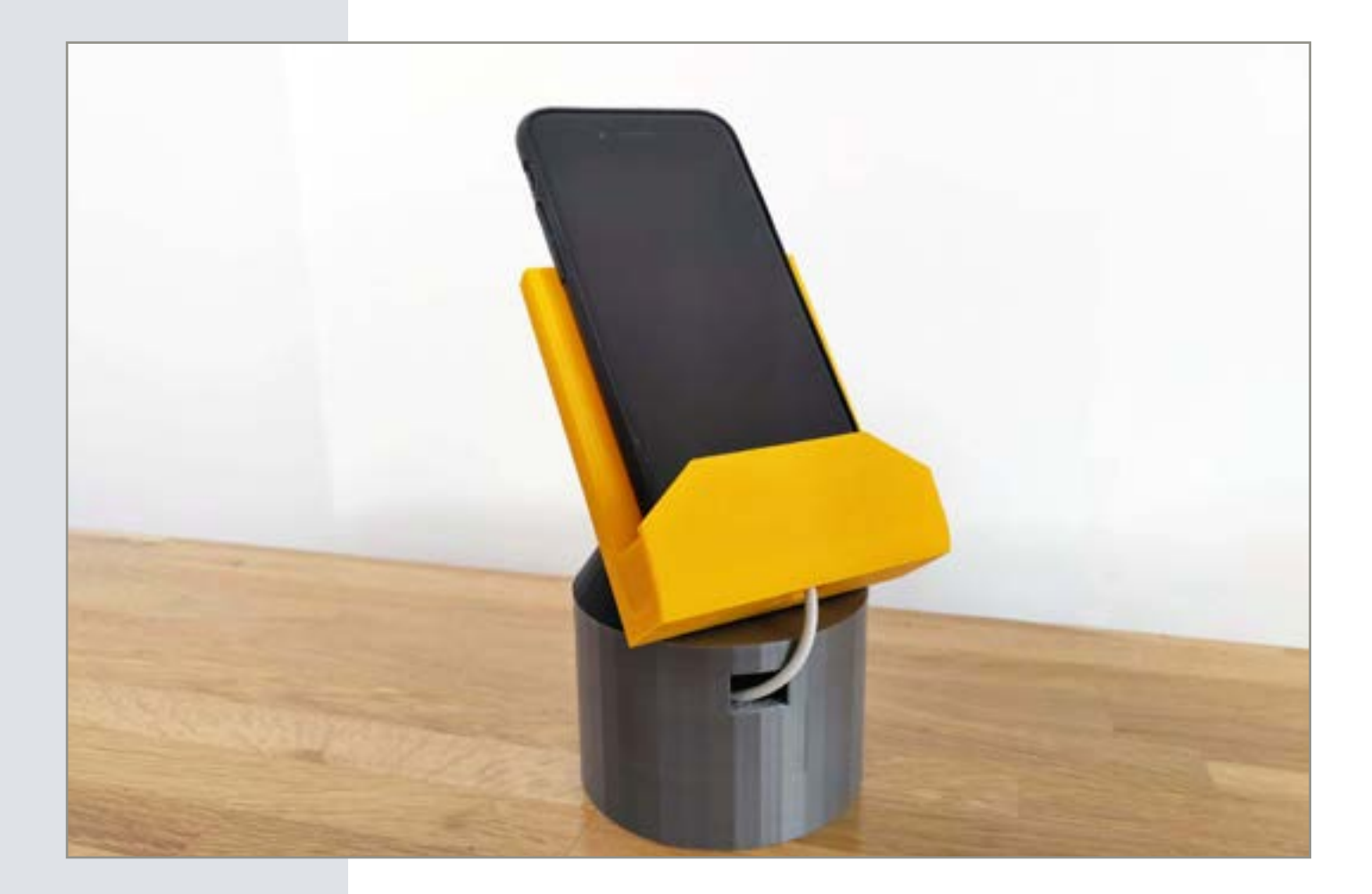